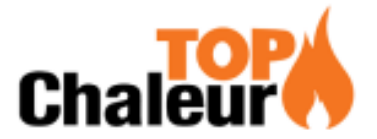

#### PROCEDURE BRANCHEMENT BOITIER WIFI M1

- 
- TELECHARGER DPREMOTE DE MY DREMOTE DE MY DREMOTE DE MY DREMOTE DE MY DREMOTE DE MY DREMOTE DE MY DREMOTE DE MY DREMOTE DE MY DREMOTE DE MY DREMOTE DE MY DREMOTE DE MY DREMOTE DE MY DREMOTE DE MY DREMOTE DE MY DREMOTE DE OU DPREMOTE
- RESTER APPUYER 3 SECONDES SUR BOUTON « WS » SUR - RESTERNATION APPUYER 3 SECONDES SUR BOUTON « WS » SUR BOUTON « WS » SUR » SUR BOUTON « WS » SUR » SUR » SUR <br>SUR SUR BOUTON « WS » SUR » SUR » SUR » SUR » SUR » SUR » SUR » SUR » SUR » SUR » SUR » SUR » SUR » SUR » SUR
- 
- LES VOYANTS VERT ET ROUGE CLIGNOTENT PAR ALTERNANCE
- LES VOYANTS VERT ET ROUGE CLIGNOTENT PAR ALTERNANCE
- PRENDRE SON TELEPHONE SON TELEPHONE SON TELEPHONE SON TELEPHONE SON TELEPHONE SON TELEPHONE SON TELEPHONE SO
- RECHERCHER LE BOITIER dpremote
- SE CONNECTER DESSUS
- OUVRIR UNE PAGE INTERNET
- $-$  TAPER : http://192.168.4.1
- DANS ID, TAPER : user
- DANS MOT DE PASSE, TAPER : user
- CLIQUER SUR REFRESH LIST
- SELECTIONNER « BOX CLIENT »
- PASSPHRASE: RENTREE LA CLE WIFI SANS ESPACE
- APPUYER SUR SAVE ET REBOOT
- UNE PAGE SOUVRE
- APPUYER SUR « OK »
- LE BOITIER REDEMARRE
- QUITTER LA PAGE INTERNET
- OUVRIR L'APPLICATION dpremote ou myDPremote
- LER SUR PARAMETRES EN HAUT A DROITE (SYMBOLE ROUE

### - ALLER SUR PARAMETRES EN HAUT A DROITE (SYMBOLE ROUE) (SYMBOLE ROUE) (SYMBOLE ROUE) (SYMBOLE ROUE) (SYMBOLE ROUE) (SYMBOLE ROUE) (SYMBOLE ROUE) (SYMBOLE ROUE) (SYMBOLE ROUE) (SYMBOLE ROUE) (SYMBOLE ROUE) (SYMBOLE ROUE) (S

- SELECTIONNER « REMOTE »
- DIRIGER VERS L'ARRIERE DE VOTRE BOITIER POUR RENTRER LES INFORMATIONS SUIVANTES :
- DANS ADRESSE IP (IP server) : DUEPIWEBSERVER?.COM
- DANS PORT : 3000
- CODE APP = ECRIRE LE CODE BOITIER (DEVICE CODE)
- SAISIR UN NOM DE POÊLE
- COCHER CASE DE DROITE
- SAUVEGARDER

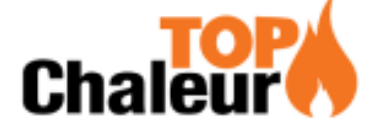

# **MANUEL RAPIDE MODE À DISTANCE CONFIGURATION**

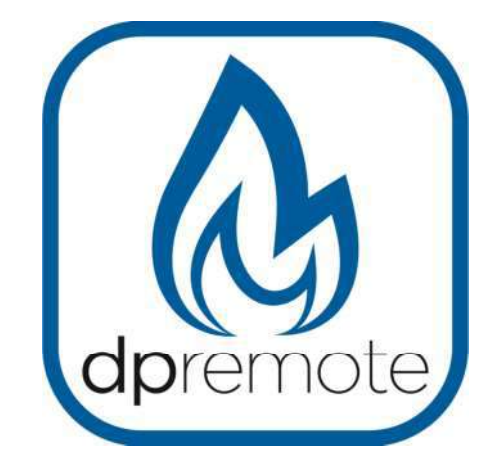

## **EVO Remote M1**

MAN\_000003\_fra(M1) ED:  $1.3 - D\)$ ecembre 2017

1 du 14

#### $\blacksquare$ **Index**

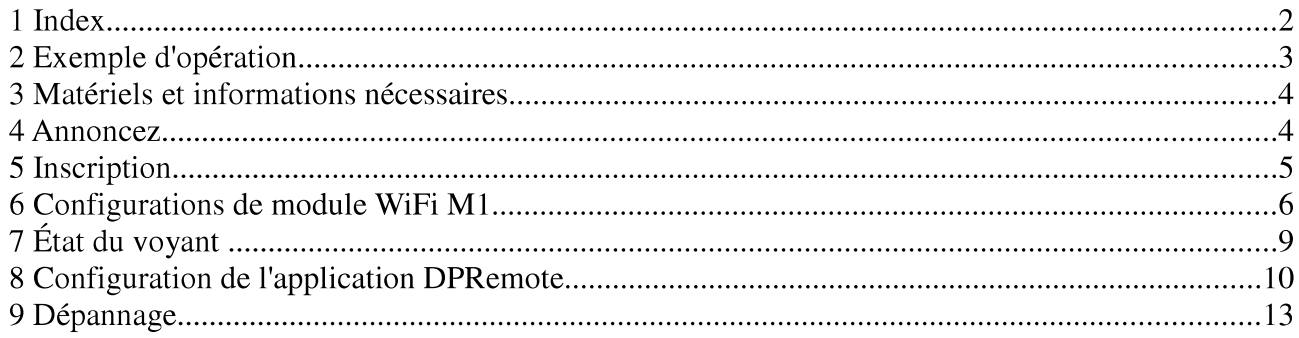

#### **Exemple d'opération**  $\overline{2}$

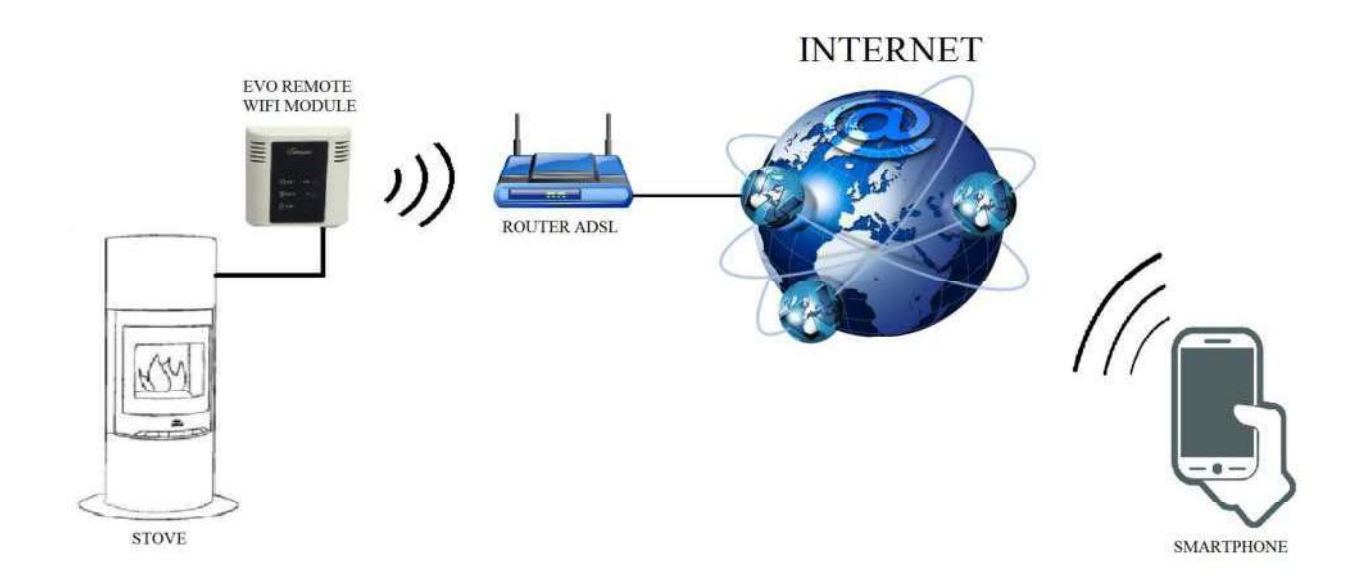

En mode distant, le module M1 WiFi est relié par un câble au poêle, et avec une connexion sans fil est connecté à un routeur. Le routeur permet au module WiFi de se connecter à Internet.

Un téléphone intelligent, connecté à Internet avec une connexion mobile ou un réseau privé WiFi, peut communiquer avec le module M1 WiFi, et peut donc contrôler votre poêle où que vous soyez.

#### $\overline{3}$ Matériels et informations nécessaires

Pour configurer le module M1 WiFi en mode distant, vous devez avoir:

- Un module M1 WiFi avec son code Device disponible à l'arrière du module  $\bullet$
- $\bullet$ Un appareil avec une connectivité Wi-Fi (Smartphone, PC, tablette)

De plus, vous devez connaître les informations suivantes:

- $\bullet$ Nom du réseau WiFi (SSID)
- Mot de passe du réseau WiFi  $\bullet$

Ces informations sont généralement disponibles sur la boîte du routeur lui-même, ou la personne qui a mis en place votre réseau privé vous les a donné.

#### $\boldsymbol{4}$ **Annoncez**

- Le module M1 WiFi ne prend pas en charge le réseau avec des espaces dans les espaces SSID AND / OR du mot de passe. Dans ce cas, le module ne sera plus utile en mode distant. Changez le nom et / ou le mot de passe du réseau WiFi.
- Le module M1 WiFi ne prend en charge que le réseau avec la sécurité suivante:  $\blacklozenge$ 
	- $\circ$  WEP
	- $\circ$ WPA-PSK
	- o WPA2-PSK

#### **Configurations de module WiFi M1** 6

**ATTENTION!** Les opérations suivantes doivent être effectuées près du module WiFi (pas plus de 3-4 mètres).

- 1. Connectez le module M1 WiFi au poêle. Maintenez les touches WS et R enfoncées. Maintenez la touche WS enfoncée et relâchez la touche R. Attendez que les voyants vert et rouge clignotent rapidement (environ 6 fois par seconde). Maintenant, vous pouvez relâcher le bouton WS;
- 2. Avec le périphérique WiFi, connectez-vous au réseau privé du module WiFi (MY DP REMOTE -XXXX ou similaire). Le réseau n'a pas un mot de passe. Vous pouvez effectuer cette opération dans:

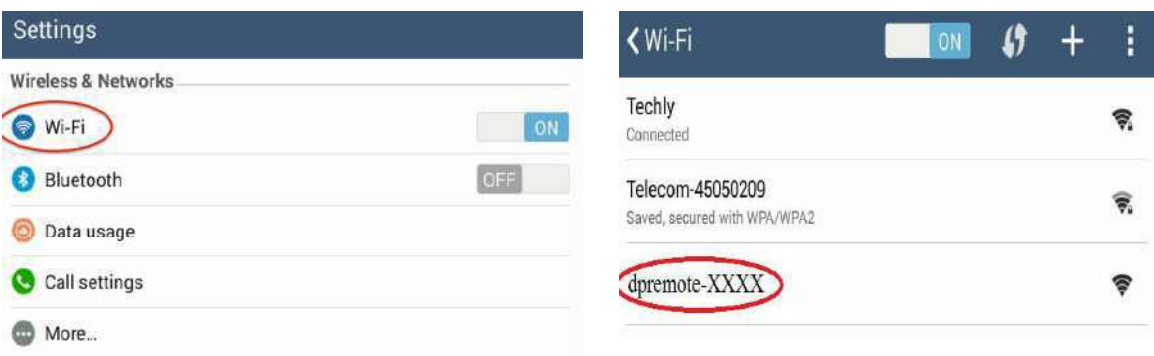

"Paramètres"  $\rightarrow$  "Wi-Fi"  $\rightarrow$  "Recherche réseau"  $\rightarrow$  "Connexion".

3. Une fois connecté, ouvrez un programme Internet (Explorer, Firefox, Chrome, Safari, ...);

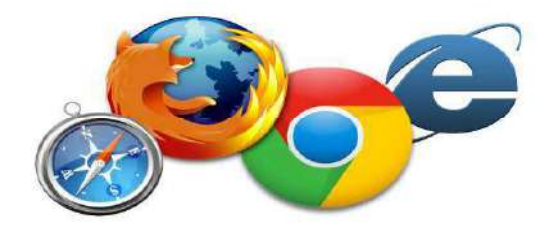

4. Insérez dans la barre d'adresse le texte suivant: 192.168.4.1

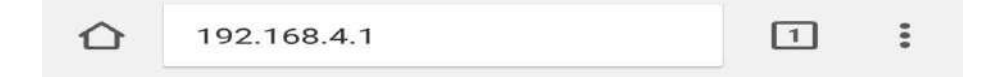

5. Le module demande l'ouverture de session:

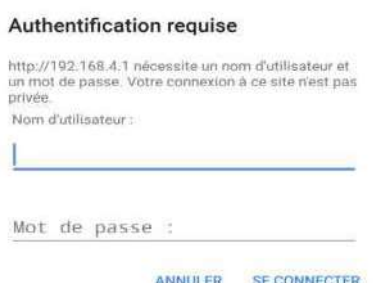

Insérer:

- Nom d'utilisateur: user
- Mot de passe: user

Appuyez sur la touche SE CONNECTER.

6. Une fois chargée, vous verrez une page similaire à celle-ci:

 $\sim$ 

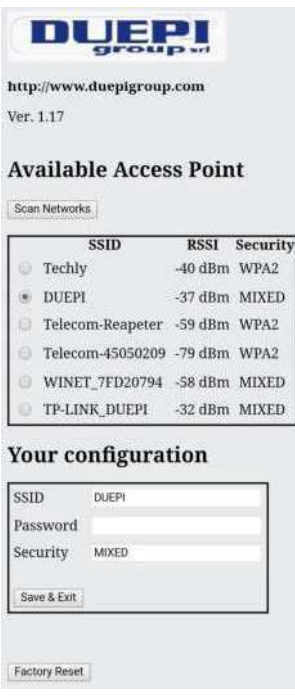

- 7. Dans le champ Point d'accès disponible, si votre réseau n'est pas affiché, appuyez sur le bouton Numériser les réseaux;
- 8. Sélectionnez le réseau souhaité en appuyant sur le bouton près du nom de réseau (SSID). S'il n'y a pas votre réseau, vous pouvez mettre son nom manuellement dans le champ SSID cidessous;
- 9. Insérer le mot de passe dans la zone Mot de passe (laisser vide si le réseau est ouvert);
- 10. Appuyez sur le bouton Save & Exit

192.168.4.1 indique : Press OK to confirm! Cancel to return to the page! ANNULER OK

- 11. Confirmez la configuration en appuyant sur le bouton  $OK$
- 12. À ce stade, vous pouvez fermer la page Web. Si le module ne se redémarre pas, appuyez sur la touche  $\bf{R}$  pendant quelques secondes.

Une fois redémarré, en quelques minutes le module se connectera au réseau WiFi choisi. Cette situation est visible à partir de la LED verte, qui restent solides. Si cela ne se produit pas, essayez de répéter la configuration du module, et contrôlez soigneusement les données insérées, ou consultez le Par. 8 pour le dépannage. Le tableau ci-dessous présente en détail la fonctionnalité du module en fonction de l'état des voyants.

### 7 État du voyant

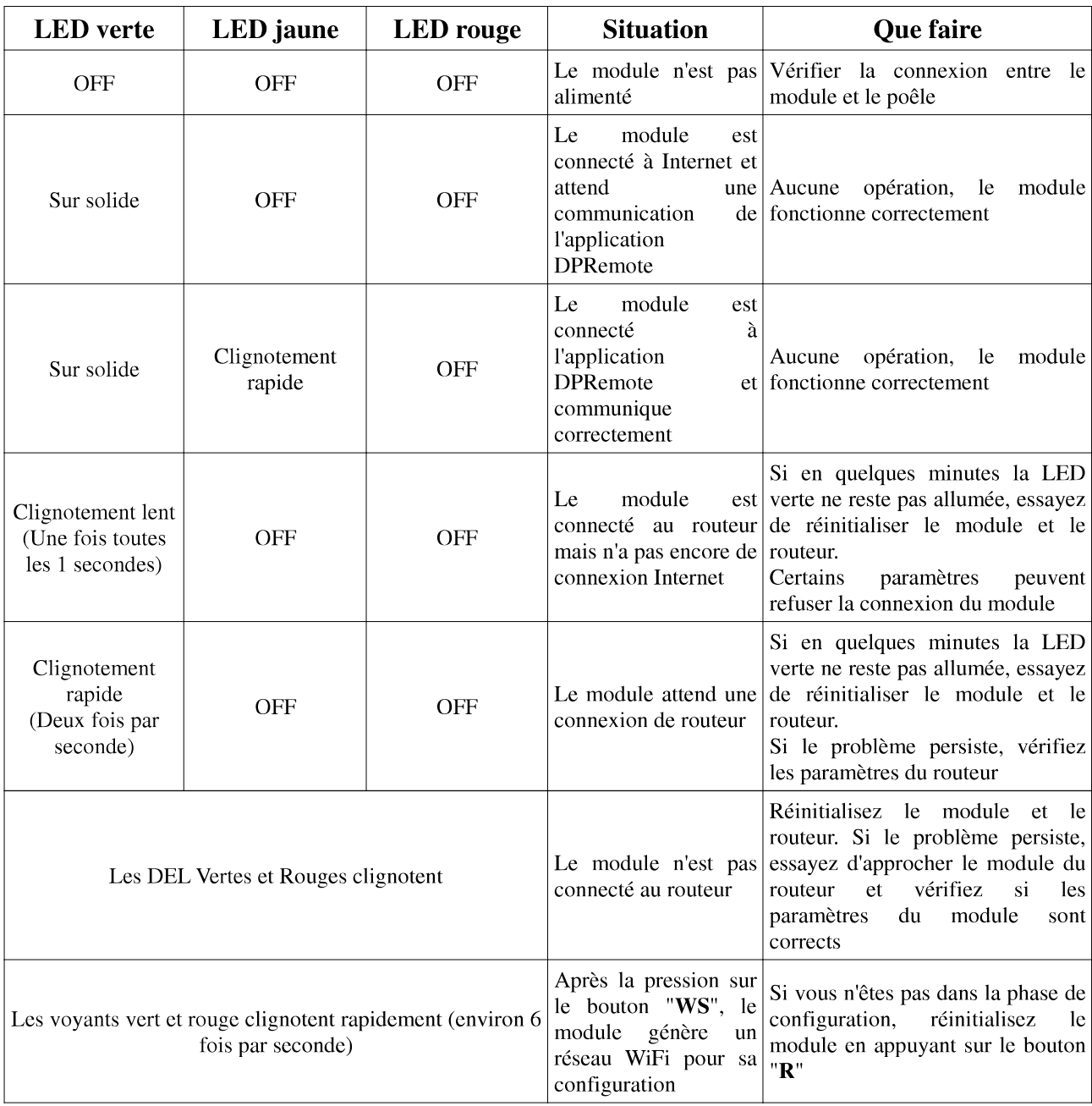

#### **Configuration de l'application MY DP REMOTE** 8

Pour connecter le smartphone au module M1 WiFi, procédez comme suit:

- 1. Contrôlez si vous êtes connecté à Internet avec une connexion mobile ou WiFi;
- 2. Téléchargez l'application MY DP REMOTE de Google Play ou App Store, cela dépend du périphérique que vous possédez;
- 3. Démarrez l'application MY DP REMOTE en appuyant sur son icône sur votre smartphone:

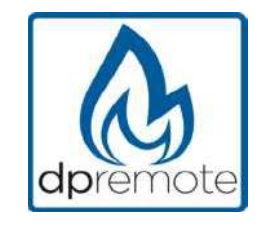

4. Au début, appuyez sur l'icône en haut à droite pour entrer dans les paramètres:

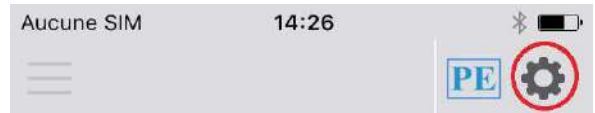

5. Sélectionnez le mode de connexion à distance:

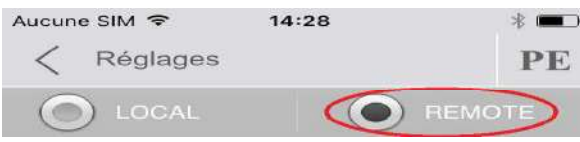

6. Si à l'arrière du wifi il y a une étiquette avec tous les codes remplir l'application comme suit:

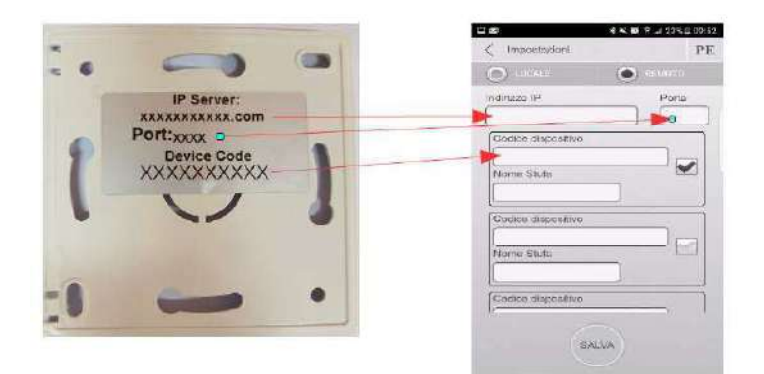

7. Si à l'arrière du wifi il y a une étiquette avec le code de l'appareil remplissez seulement les champs d'application comme suit:

> **Codice Dispositivo** 同義 840742350952  $\langle$  Impostazioni PE 0000000000  $\bullet$  $\ddot{\bullet}$ ndirizzo IP duepwebserver1.com 3000 Codice dispositivo **XXXXXXXXXX**  $\overline{\mathsf{v}}$ **Jorre Stute**

IP server: duepiwebserver1.com Port: 3000.

8. Utilisez 1 des 3 champs disponibles pour le "Code de l'appareil", vous pouvez le trouver à l'arrière de la boîte du module. Cochez la case à côté des champs "Code de l'appareil" et "Nom du poêle".

**ATTENTION!** Il est possible d'insérer jusqu'à 3 appareils distants. L'application gérera SEULEMENT un périphérique à la fois, qui est sélectionné dans la case près des champs.

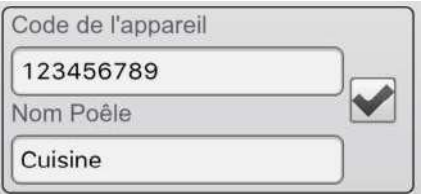

ATTENTION! Le champ "Nom du poêle" vous permet d'insérer seulement 15 caractères; C'est un champ facultatif de description.

9. Appuyez sur le bouton "SAUVEGARDE" pour enregistrer les paramètres et revenir à la page principale;

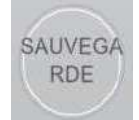

10. À ce stade, l'application essayera de se connecter au module WiFi. Si les champs sont remplis correctement, vous pouvez contrôler votre poêle avec les panneaux suivants:

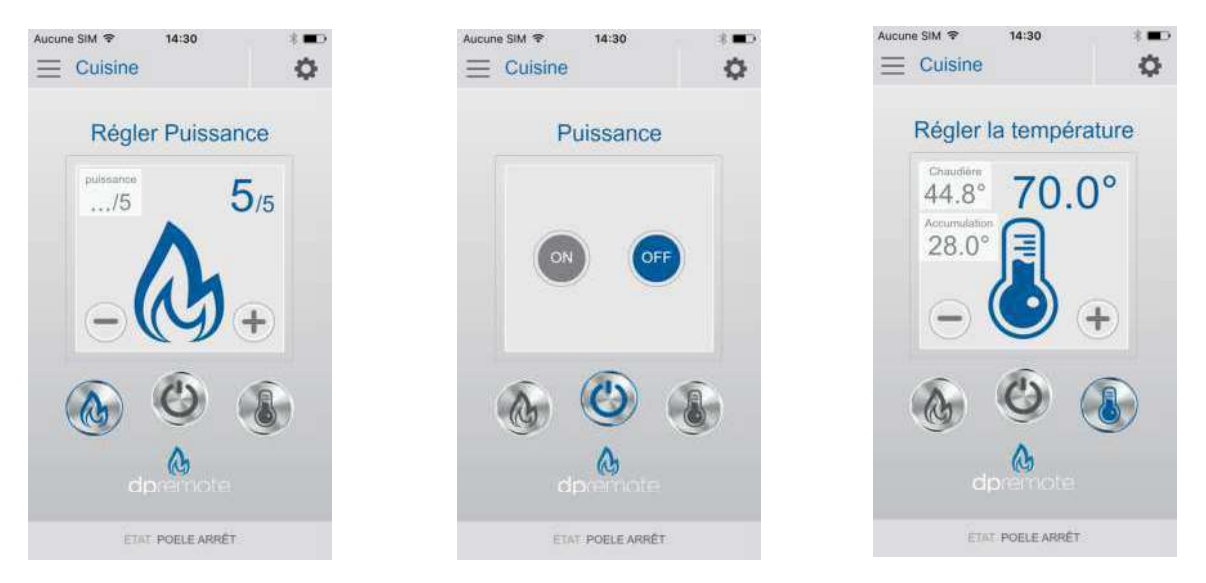

11. L'application est maintenant connectée au module WiFi. Si ce n'est pas le cas, ré-configurez l'application et contrôlez attentivement les données insérées. Finalement voir le par. 8 pour le dépannage.

#### $9^{\circ}$ Dépannage

- Q: Le module ne s'allume pas lui-même.
- R: Contrôle si le module est correctement branché au poêle.
- Q: Après avoir appuyé sur le bouton "WS", je ne trouve pas le réseau du module WiFi.
- R: Essayez d'arrêter et d'allumer le WiFi sur votre appareil.
- Q: Je peux me connecter au module, mais pendant que j'écris mes informations réseau WiFi, j'ai été déconnecté.
- R: Le module attend 10 minutes, puis se réinitialise. Réinitialisez le module en appuyant sur le bouton "R" pendant quelques secondes, puis recommencez l'opération.
- O: Je peux me connecter au module, mais quand j'essaie d'ouvrir sa page internet, il se déconnecte.
- R: Réinitialiser le module en appuyant sur la touche "R" pendant quelques secondes, puis recommencer l'opération.
- O: Je peux me connecter au module, mais je ne peux pas ouvrir la page Internet pour le configurer.
- R: Essayez de supprimer le cache du programme Internet que vous utilisez et rechargez la page. La façon de faire le changement de programme à programme, le contrôle du site web de la modalité.

Généralement, vous devez supprimer les données "temp".

- Q: La page de configuration du module est affichée, mais si j'appuie sur le bouton Scan Network ou Save & Exit, une erreur apparaît.
- R: Essayez de supprimer le cache du programme Internet que vous utilisez et rechargez la page. La facon de faire le changement de programme à programme, le contrôle du site web de la modalité.

Généralement, vous devez supprimer les données "temp".

- O: Après avoir appuyé sur le bouton Scan Network, mon réseau Wi-Fi ne figure pas dans la liste.
- R: Essayez d'approcher le module sur le routeur. Sinon, vous pouvez configurer manuellement votre réseau WiFi en insérant le nom de réseau (SSID), la sécurité et le mot de passe dans les champs appropriés.
- $Q$ : Lorsque j'appuie sur le bouton Save & Exit, la page affiche une erreur sur le nom de réseau SSID.
- R: Le module ne prend pas en charge le nom du réseau et / ou le mot de passe avec des espaces. Dans ce cas, vous devez accéder à la configuration de votre routeur et modifier le nom / mot de passe du réseau.
- Q: J'ai configuré le module WiFi, mais il ne se connecte pas le réseau, et les voyants vert et rouge clignotent.
- $\mathbf{R}$ :
- Contrôle si les données réseau utilisées sont correctes.
- Essayez d'approcher le module sur le routeur.  $\bullet$
- Débranchez le module du poêle, attendez quelques secondes et reconnectez-le.  $\bullet$
- Voir le tableau à la Par. 6.15, qui montre la fonctionnalité du module en fonction de l'état du  $\bullet$ voyant.

Q: Après la configuration de l'application MY DP REMOTE il me montre l'erreur suivante:

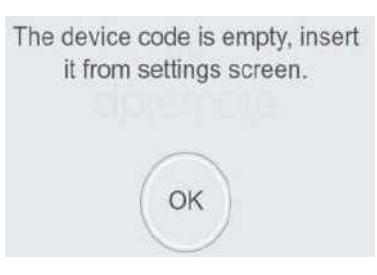

- R: Allez aux réglages (voir Par. 7). Contrôlez le code du périphérique et la case à cocher sélectionnée.
- Q: Après la configuration de l'application MY DP REMOTE il me montre l'erreur suivante:

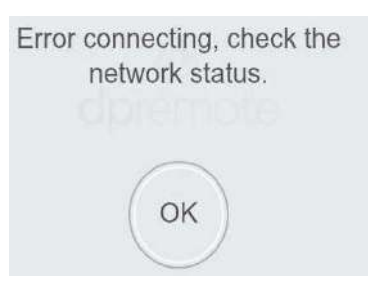

- R: Contrôlez que le module a la LED verte allumée et la LED rouge éteinte. Contrôle si le smartphone que vous utilisez est connecté à Internet. Contrôler si vous avez inséré le "Code de périphérique" correct.
- Q: Je ne trouve pas de réponse dans ces FAQ.
- R: Essayer de déconnecter le module du poêle, attendre quelques secondes, le reconnecter au poêle et répéter la configuration du module et / ou de l'application.